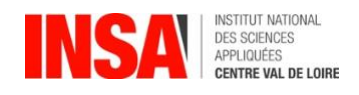

# GUIDE 1 ère INSCRIPTION sur l'application CORIANDRE année 2023-2024

\_\_\_\_\_\_\_\_\_\_\_\_\_\_\_\_\_\_\_\_\_\_\_\_\_\_\_\_\_\_\_\_\_\_\_\_\_\_\_\_\_\_\_\_\_\_\_\_\_\_\_\_\_\_\_\_\_\_\_\_\_\_\_\_\_\_\_\_\_\_\_\_\_\_\_\_\_\_\_\_\_\_\_\_\_\_\_\_\_\_\_\_ *Avant de vous connecter, munissez-vous de tous les documents requis (voir la liste des pièces à fournir)*

## **1- Se connecter à l'application à compter du 03 Juillet 2023**

Navigateur préconisé : **FIREFOX** -*Internet Explorer non supporté*-**Pour effectuer une pré-inscription en ligne :** 

**Nouveaux entrants** : n° INE/BEA (10 chiffres et une lettre, voir relevé de notes du baccalauréat) ou n° de candidature qui vous a été communiqué (Parcoursup / INSA).

*Les étudiants étrangers n'ayant pas de n° INE/BEA doivent utiliser le n° de candidature.*  <http://inscription.insa-cvl.fr/cgi-bin/WebObjects/Coriandre.woa/wa/preInscription>

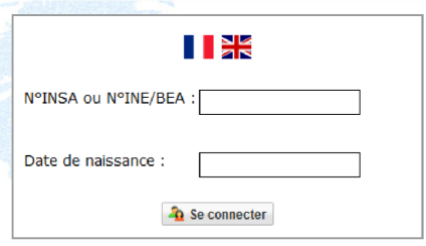

## **2- Commencer la saisie de son dossier : Cliquer sur « Pré-inscription »**

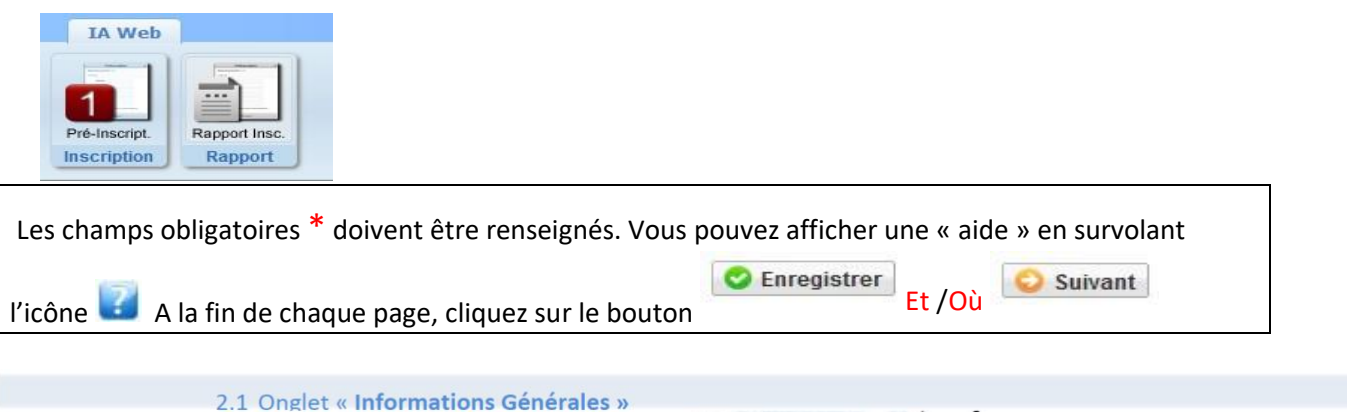

**ATTENTION : L'application peut faire apparaître des messages d'erreurs sur le coin en haut à droite de l'écran, lorsque les champs n'ont pas été remplis. Il suffit de rectifier votre saisie et d'enregistrer à nouveau pour passer à l'onglet suivant.**

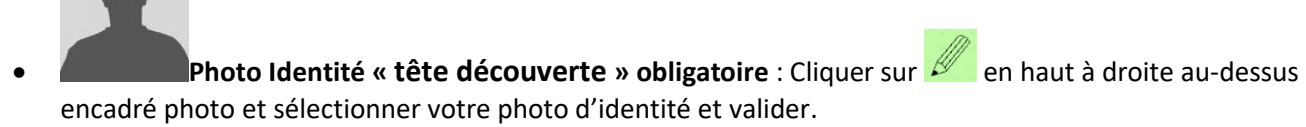

• **INE ou BEA** : voir Relevé de notes du baccalauréat.

Info. Générales Titres d'Accès Formations Env

• **N° Certificat CVEC** : Exemple : STR9-YOJAUL-29. *Ce numéro est obligatoire, il figure sur votre attestation.* 

- **Numéro de Sécurité Sociale :** figure sur la Carte vitale. Il s'agit du n°INSEE. Saisir votre propre n° de Sécurité sociale et non celui d'un de vos parents. *Si vous ne le connaissez pas, laisser la rubrique en blanc et cocher « Code Inconnu ».*
- **N° de Téléphone obligatoire :** à renseigner, et terminer votre saisie en cliquant sur bouton

Ajouter puis cliquer sur bouton **C** Enregistrer

- **Baccalauréat ou équivalent permettant d'accéder à l'enseignement supérieur français :**  Pour les nouveaux étudiants INSA : à renseigner. Renseigner type établissement, l'année, le titre de votre baccalauréat, la mention, le département, l'établissement (tapez les premières lettres du nom de l'établissement, et trouver l'établissement dans la liste déroulante proposée).
- **Diplôme / Autre titre d'accès à la formation souhaitée :**  Pour les nouveaux étudiants INSA : à renseigner **(sauf ceux qui s'inscrivent en 1ère année) Admis sur concours :**

Cette rubrique est nécessaire pour les candidats ayant effectué le concours CPGE ou Hors CPGE, celui-ci vous donnera accès aux différentes formations de l'établissement.

Pour les nouveaux étudiants INSA : **Ø** Avez-vous été admis sur concours ?

### **Exemples :**

**o** Bachelier 2023 qui s'inscrit en 1ère année Ingénieur : **Année d'obtention** « 2023 » -

**Type de concours** « Concours sur titre en 1ère année ingénieur INSA CVL ».

**o** DUT 2023 qui s'inscrit en 3ème année Ingénieur : **Année d'obtention** « 2023 » -

**Type de concours** « Concours sur titre en 3ème année ingénieur CVL ».

### • **Dernier établissement fréquenté :**

Pour les nouveaux étudiants INSA : il s'agit de l'établissement fréquenté en **2022/2023**.

2.3 Onglet«**Formations envisagées »**Info. Générales | Titres d'Accès | Formations Envisagées | Cursus de l'Etudiant | Situ. Sociale | Renseignements Divers

Cet onglet vous permet de saisir **la ou les formation(s) à laquelle (auxquelles) vous souhaitez vous inscrire.** 

→ Cliquez sur le bouton

*Les rubriques suivantes doivent être complétées obligatoirement :* 

•**Diplôme** :

Exemple : *pour une inscription en 1ère* année, sélectionner « Cycle préparatoire Sciences et Technologies Pour l'Ingénieur » puis Niveau « Année 1 ».

*Pour les inscriptions à partir de la 2 ème année d'ingénieur jusqu'en 5ème année, y compris pour les masters*, vous devez compléter **en plus** le campus d'affectation dans le champ Parcours, et les informations suivantes :

•**Type d'inscription** : sélectionner « Principale »

•**Régime d'inscription** : sélectionner « Formation initiale hors apprentissage »

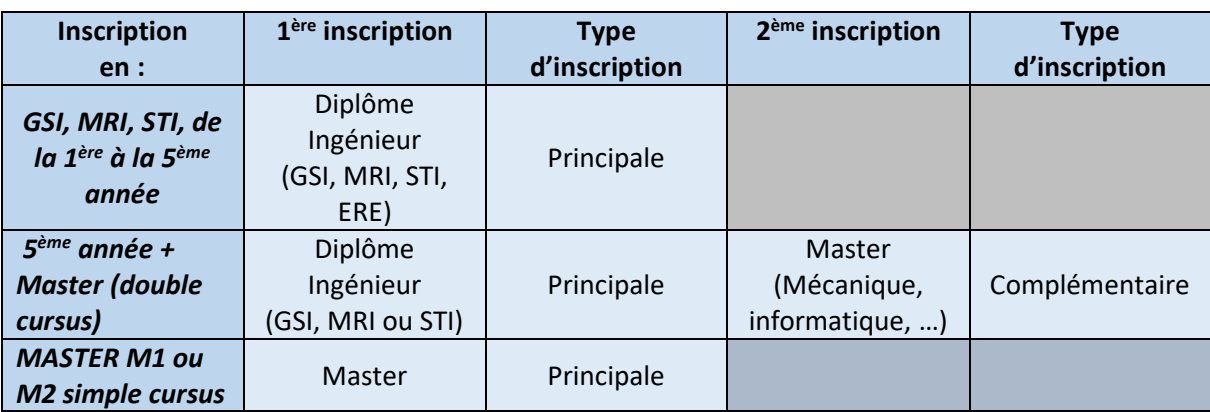

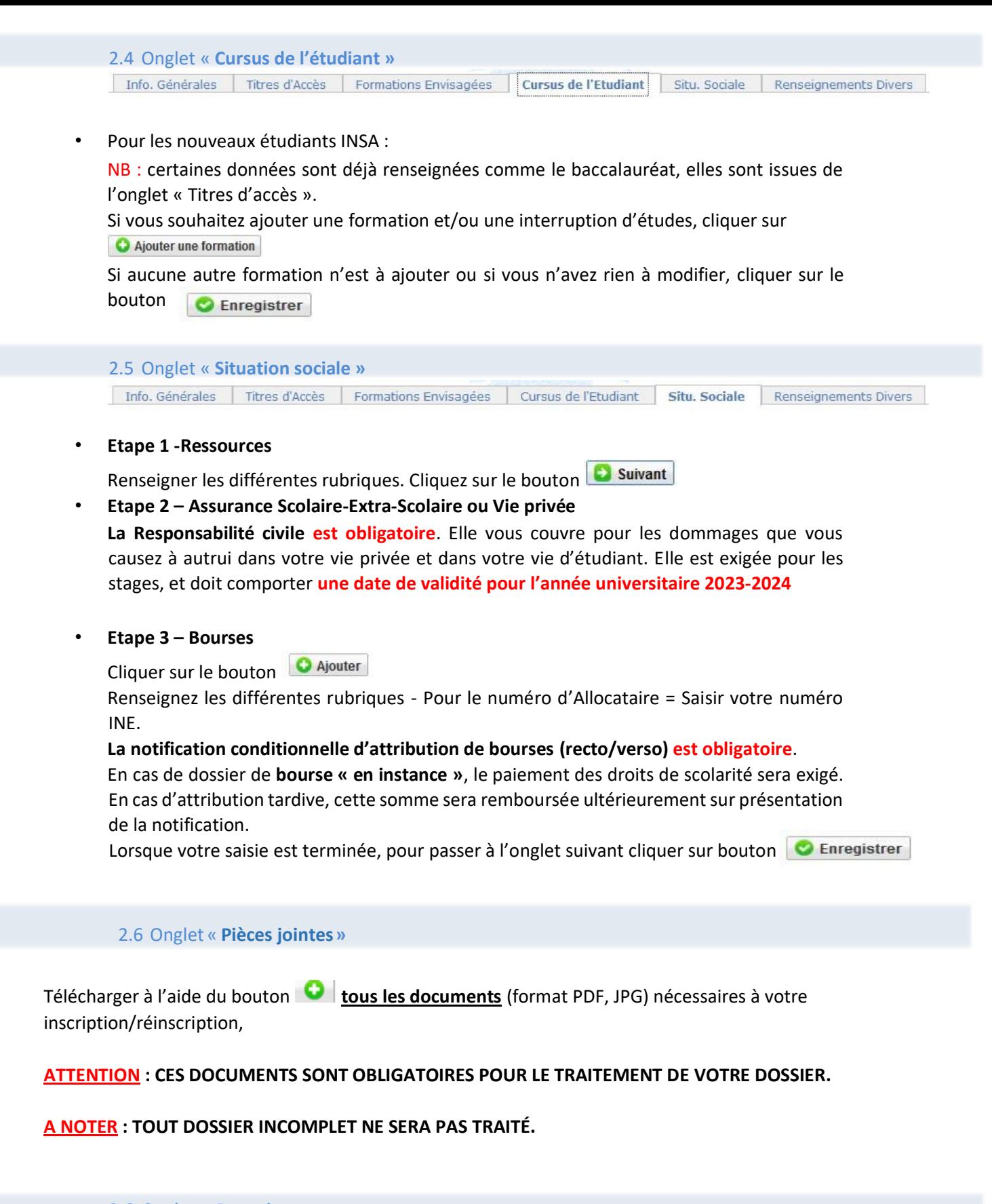

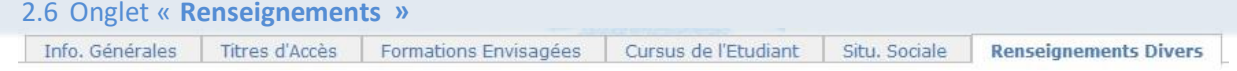

#### • **Renseignements divers**

Dans cet onglet, vous devrez renseigner les champs selon votre situation. Lorsque votre saisie est terminée, pour passer à l'onglet suivant cliquer sur bouton **C** Enregistrer

# **3- Editer votre Fiche récapitulative de pré-inscription**

# **ATTENTION : Le montant des droits à régler apparait** lors du « Récapitulatif de

votre dossier d'inscription » -

**Si vous souhaitez vous inscrire à des activités complémentaires,** 

Cliquer sur onglet : **C** Ajouter et sélectionner les articles à rajouter à votre inscription **initiale.** 

Si vous avez fini votre saisie, **→ Cliquez sur le bouton et la limprimer et Valider l'inscription** pour éditer votre Fiche récapitulative de pré-inscription.

# **4- modalités de paiement**

- ➢ **PAIEMENT PAR CARTE BANCAIRE (Règlement en 1 fois) (Possible uniquement avec cartes VISA ou MASTERCADE, avec option 3DSecure)**
- ➢ **VIREMENT BANCAIRE (Règlement en 1 fois)** : **Nous fournir obligatoirement la preuve de virement (veillez à indiquer comme référence du virement : LE NOM DE L'ETUDIANT)**
- ➢ **PRELEVEMENT BANCAIRE (**en **1**, **2** ou **3** fois**)** : **MANDAT SEPA (à télécharger sur le site internet de l'INSA, rubrique Rentrée 2022)** accompagné **d'un RIB au nom de l'étudiant**

### **Dates de prélèvements**

**Le 10 Septembre 2023** si votre dossier est complet avant le **25 août pour un paiement 1,2 ou 3 fois. Le 10 Octobre 2023** si votre dossier est complet avant le **22 septembre pour un paiement 2 ou 1 fois. Le 10 Novembre 2023** si votre dossier est complet au plus tard le **25 septembre pour un paiement en 1 fois.**

### **Par défaut, si vous ne pouvez pas utiliser les modes de règlement précédents :**

➢ **CHEQUE BANCAIRE** à l'ordre « Régisseur de Recettes de l'INSA CVL » accompagné de votre fiche récapitulative d'inscription (envoi postal) à l'adresse de Blois.

*Délibération n°2014-10-13-12 du Conseil d'Administration :* 

*L'INSA Centre Val de Loire ne procédera pas au remboursement des droits de scolarité des étudiants qui renoncent à leur inscription après la rentrée universitaire.*

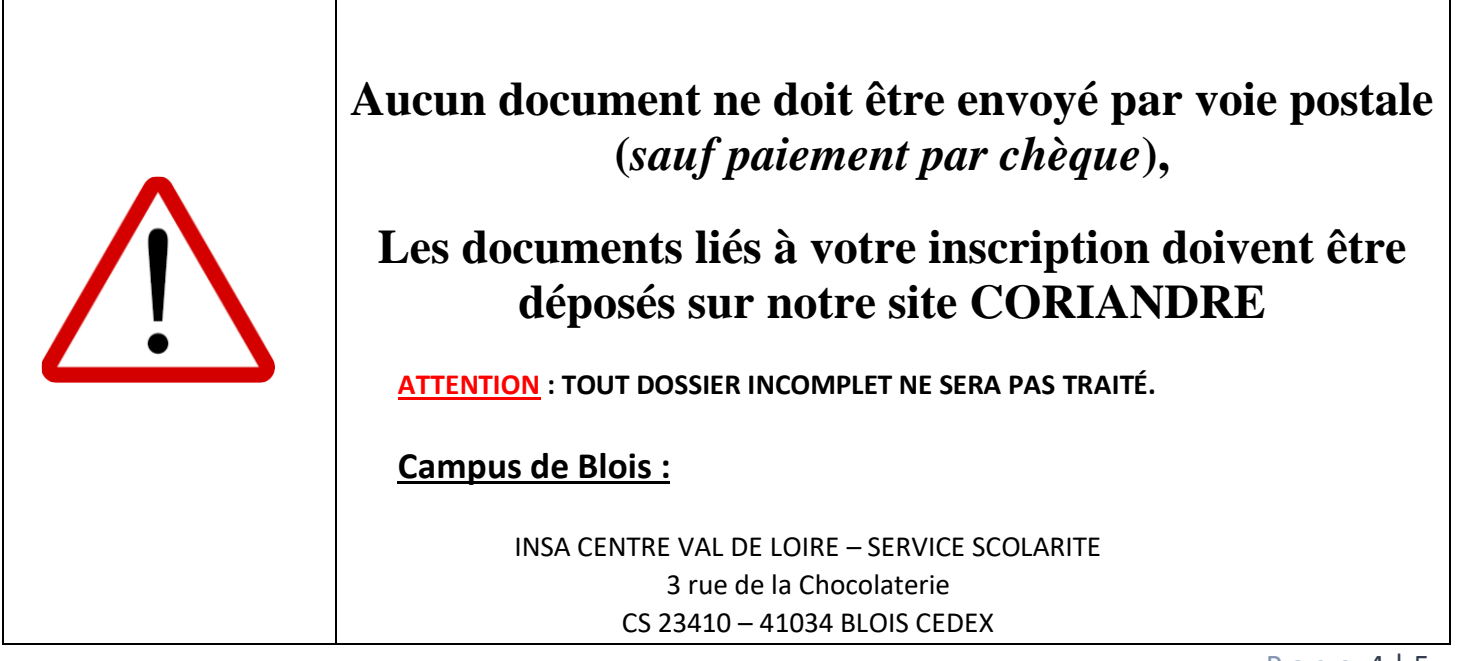

- - Pour toute question technique et/ou informatique, vous pouvez écrire à : [support-informatique@insa-cvl.fr](mailto:support-informatique@insa-cvl.fr)
	- Pour toute question administrative, vous pouvez écrire, à : [scolarite-blois@insa-cvl.fr](mailto:scolarite-blois@insa-cvl.fr)

**Aucune astreinte (**TECHNIQUE/INFORMATIQUE/SCOLARITÉ) **n'est accessible durant la période de fermeture de l'Institut (entre le 22 juillet et le 15 août 2023)**

**Réouverture du service scolarité le mercredi 16 août 2023**.